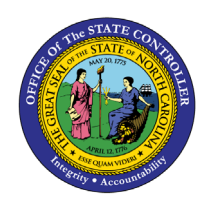

**B0013 COMPENSATION MODELING**

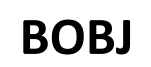

**REPORT DESCRIPTION B0013 | WEB INTELLIGENCE**

The purpose of this report description is to explain the purpose of and how to generate the Compensation Modeling report.

## **REPORT DESCRIPTION**

This report allows OSHR to analyze the cost of implementing the new Compensation System with cost information regarding taking employees to new MIN or new MP.

#### **REPORT LOCATION**

OSHR Executive Oversight

#### **REPORT USE**

- Tool to be used specifically for calculating the cost of proposed reallocation actions. The unique data being pulled into the report is the set of relationships between Positions and the proposed Jobs to which they can be reallocated. Knowing the proposed Jobs allows the report to compare the salary of Employees in these Positions to the salary range associated with the Jobs and then calculate the difference between the salary and the salary range minimum and midpoint. These difference amounts can then be grouped by funding source and totaled as needed to determine how much money would be needed to increase Employees' salaries to the minimum and/or midpoint.
- The 'No Job Chg' flag is set when the New Job is the same as the Current Job or if the New Job is an existing Job. This flag can be used to identify any reallocations that may have been entered incorrectly in the Agency spreadsheets.

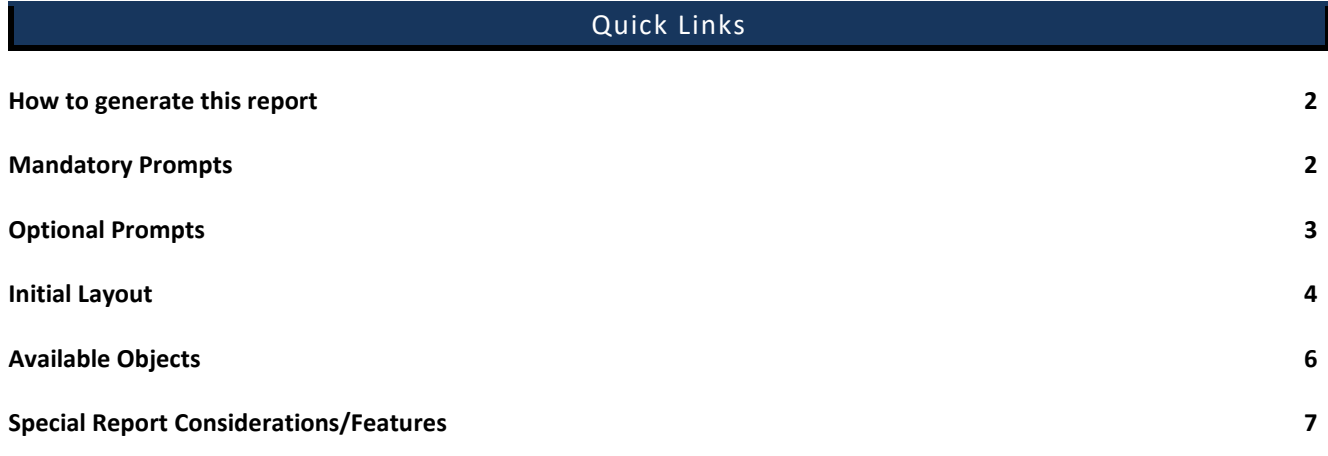

#### <span id="page-1-0"></span>**How to generate this report**

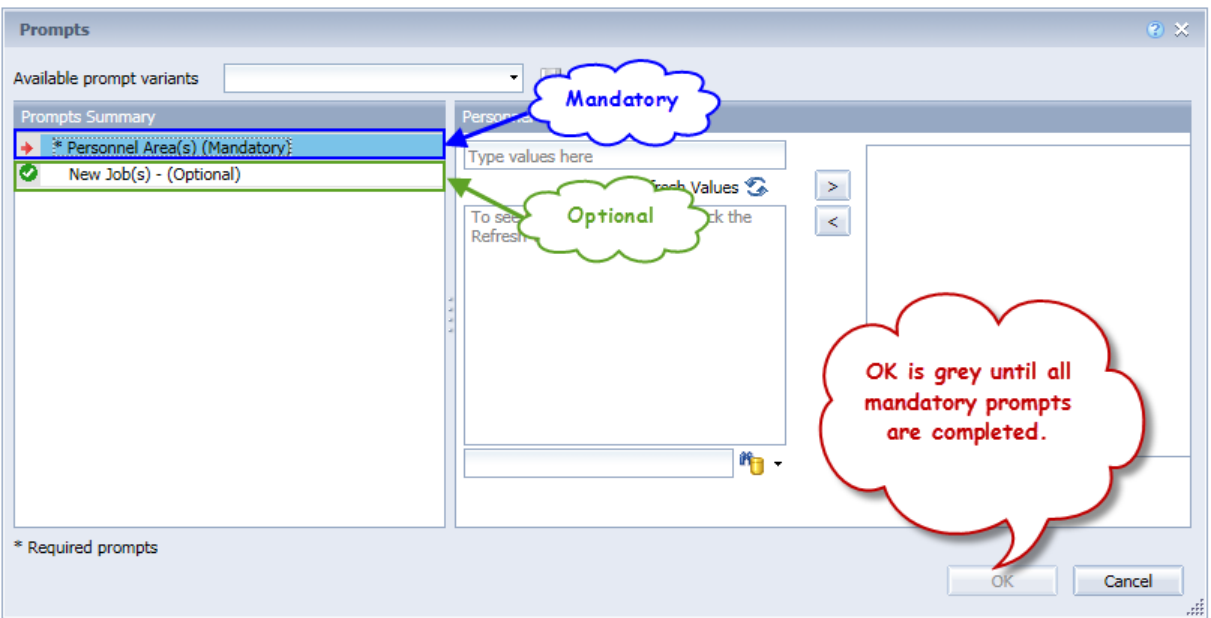

#### <span id="page-1-1"></span>**Mandatory Prompts**

Mandatory prompts have a red arrow indicator  $(\rightarrow)$  followed by an asterisk (\*) on the left side of the prompts. When a valid value(s) is entered, this indicator will turn into a green check mark  $(\checkmark)$ .

**\* \*Personnel Area:** To select data for this prompt:

- Make sure you have "Personnel Area(s) (Mandatory)" prompt selected (1).
- Click the "Refresh Values" icon to see the list of values for Personnel Area  $(2)$ .
- To see the key value for each Personnel Area, click the key icon  $(3)$ .
- Navigate down to the desired Org Unit  $(4)$ .
- **OR**, the Personnel Area key is known, skip steps (2) through (4) and enter it directly in (5).
- Click the right arrow to add it to the selection box  $(6)$ .

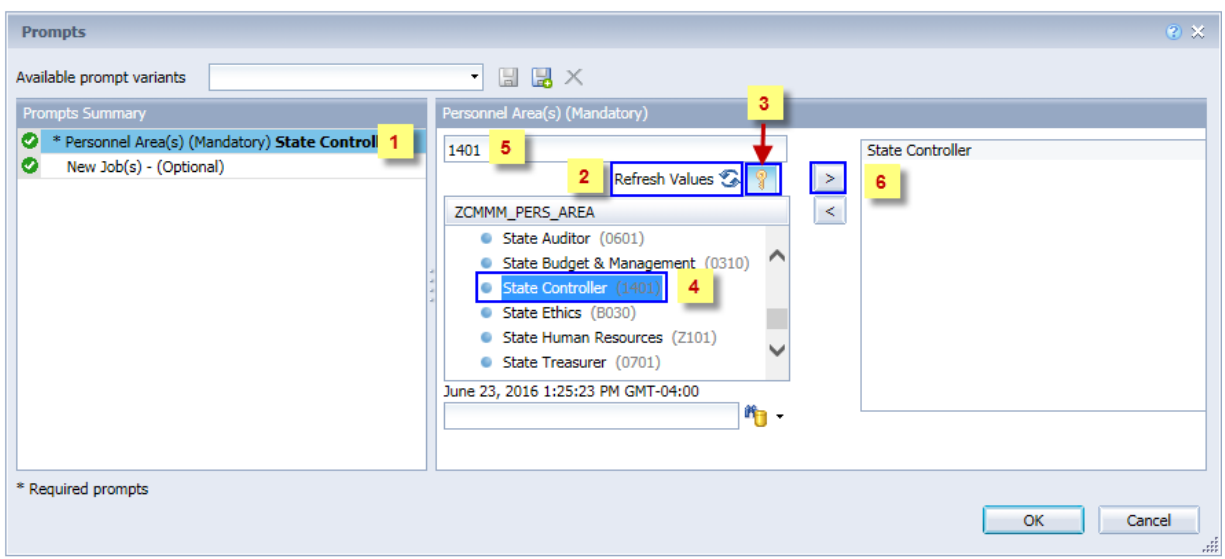

# <span id="page-2-0"></span>**Optional Prompts**

Optional prompts are indicated with a green check mark  $(\check{\phantom{\phi}})$  but are not pre-filled or required. They are used to assist in further limiting the amount of data that is retrieved into the body of the report.

- $\checkmark$  **New Job(s) (Optional):** To select data for this prompt:
	- Make sure the "New Job(s) (Optional)" prompt is selected  $(1)$ .
	- Enter a search text with an asterisk  $(*)$  in the search box to view the list of values for New Job  $(2)$ .
	- Click the search icon  $(3)$ .
	- To see the key value for each New Job, click the key icon  $(4)$ .
	- Select the desired New Job  $(5)$ .
	- **OR,** if the New Job number or New Job title is known, skip steps (2) through (5) and enter it directly in (6).
	- Click the right arrow to add the New Job to the selection box  $(7)$ .

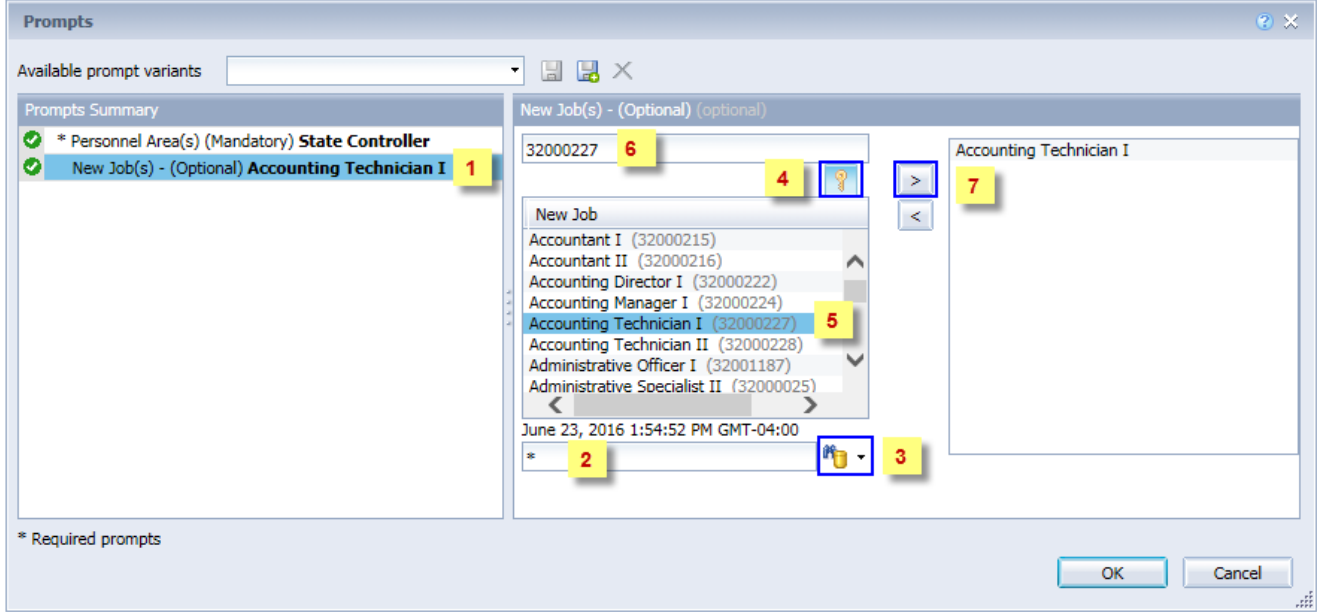

## <span id="page-3-0"></span>**Initial Layout**

**B0013 Compensation Modeling (1st tab):** This tab lists the total Cost to New MIN, Budget Cost to New MIN, and Cost to New MP for each agency. Below is a sample rendering.

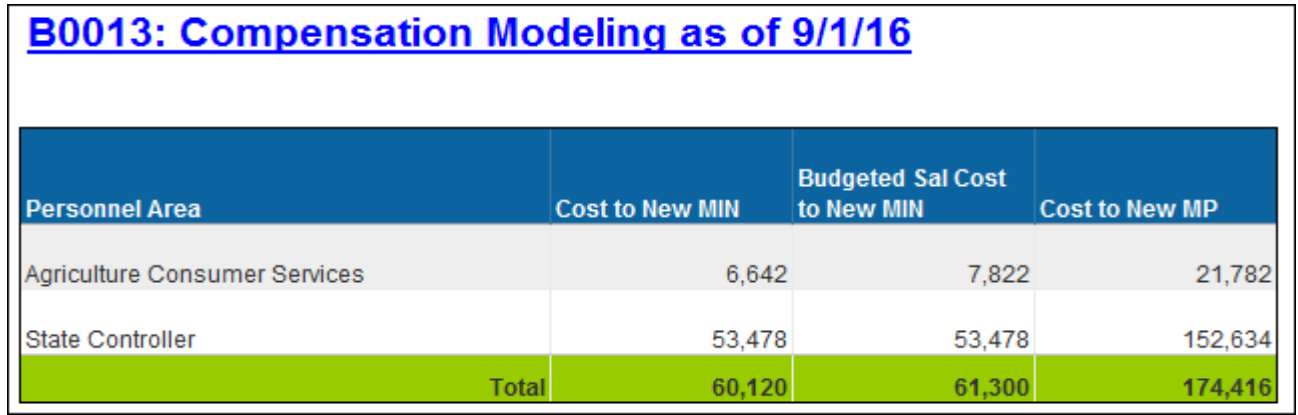

**Compensation Modeling Detail (2nd tab):** This tab lists all Positions, Employee, New Job, and corresponding costs to bring employees or positions to New Job Minimum or New Job MP (midpoint). Below is a sample rendering.

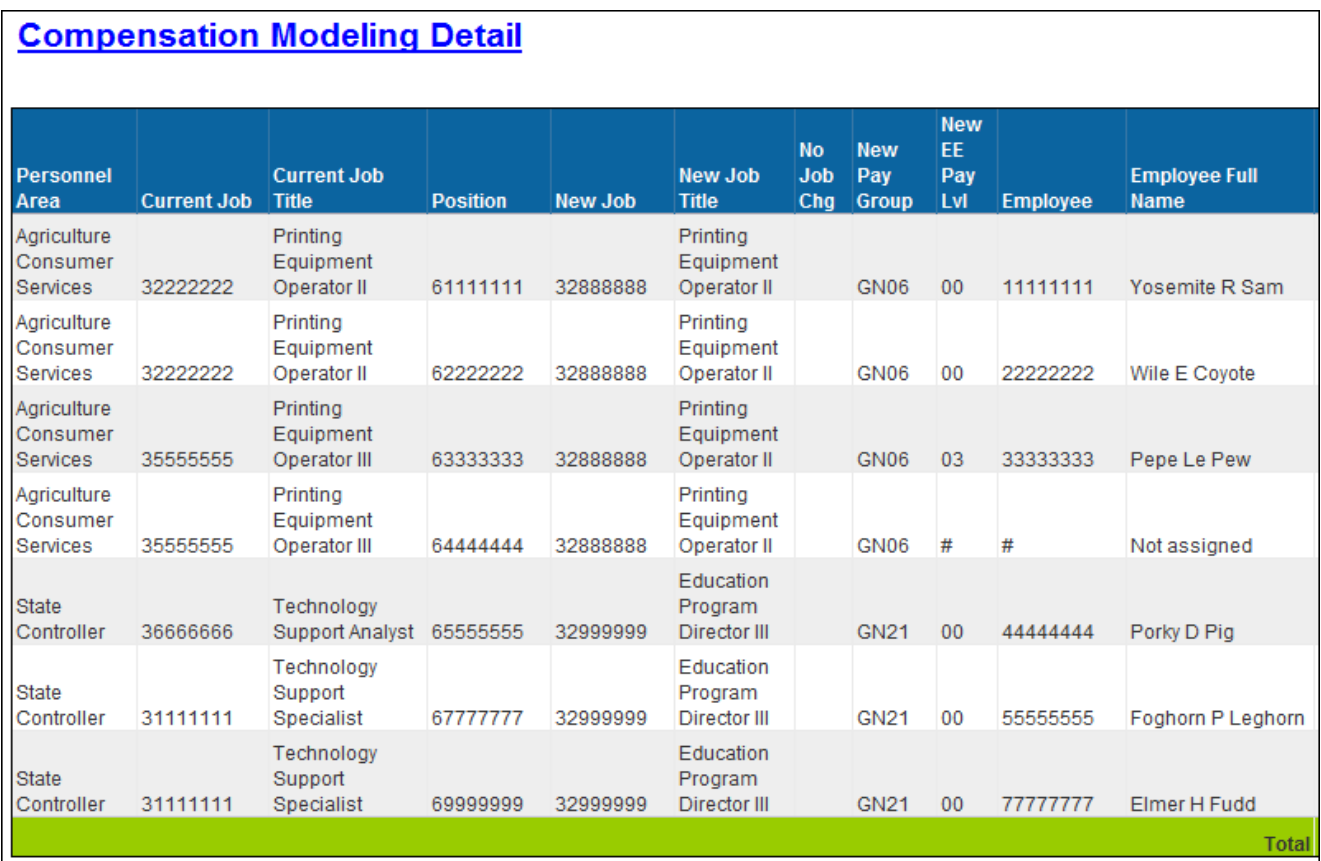

**Compensation Modeling Detail (2nd tab)** Continued…

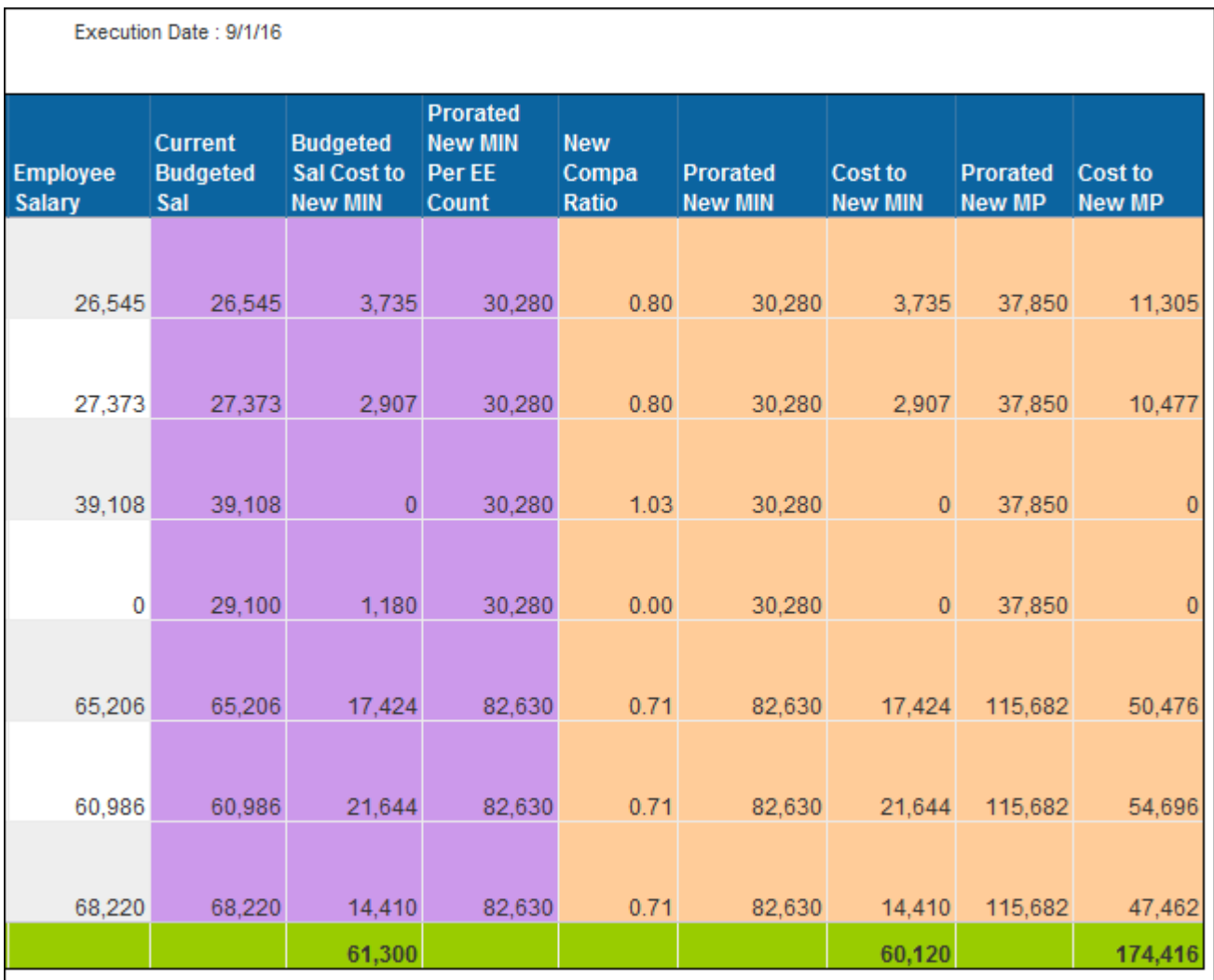

# <span id="page-5-0"></span>**Available Objects**

This is a list of the available objects that can be added to the report, once in Design mode:

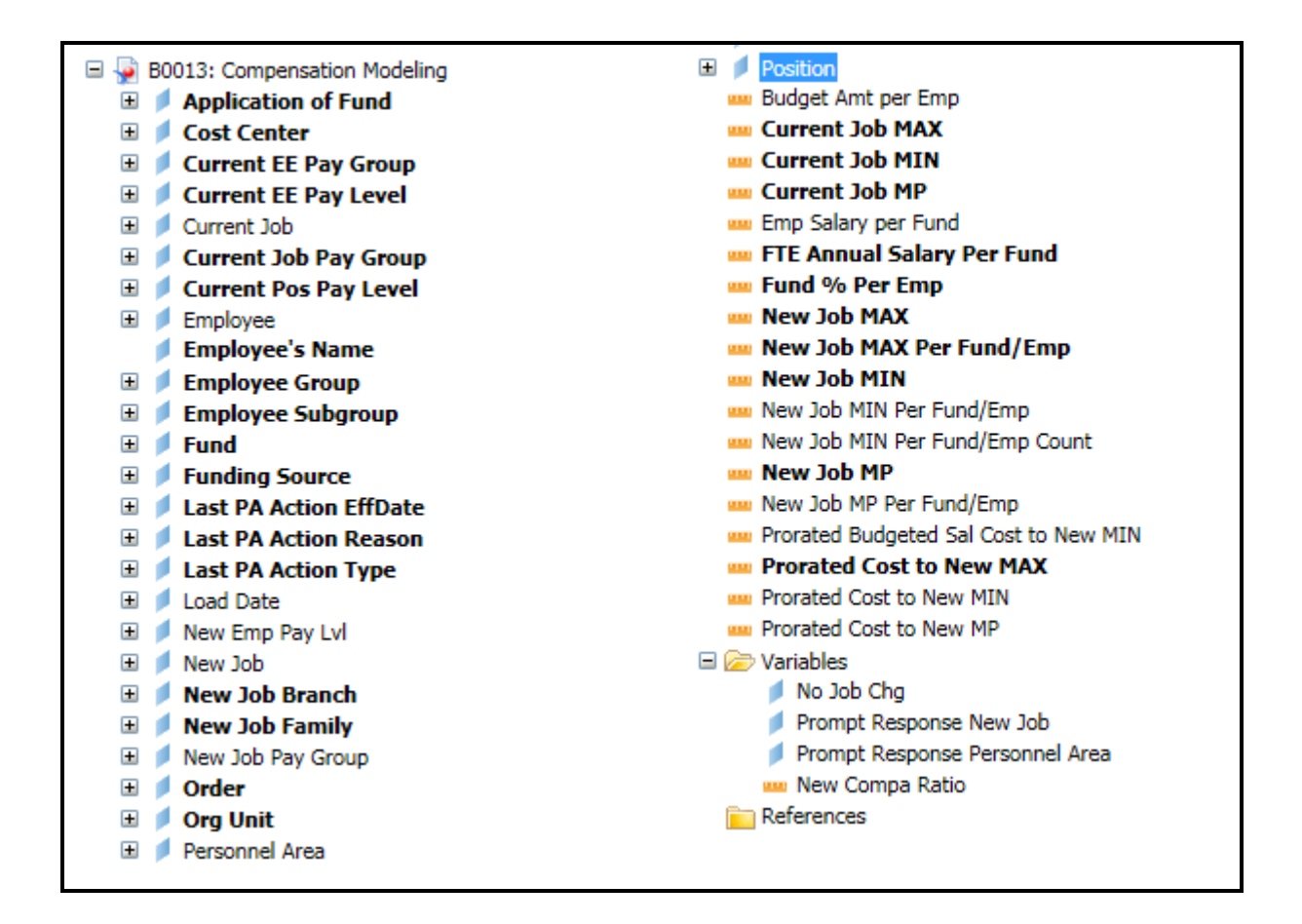

## <span id="page-6-0"></span>**Special Report Considerations/Features**

- The employee's sortable name (Employee's Name) is available to drag on to the report but cannot be used if running statewide; this causes performance issues. This object can be used only if running for individual agencies or groups of agencies.
- Judicial Branch (PersArea 0201) and School of Science and Math (PersArea 8701) are excluded.
- New Emp Pay Lvl is derived by comparing the employee's current FTE Annual Salary to the Salary Table entries representing the Quartiles for the New Job to determine where the employee falls in the new compensation model.

*NOTE: Because some employees can be part-time, use the FTE Annual Salary to make sure everyone is annualized before doing the comparison to the new Salary Tables.*

• Because the underlying data is granular based on possible fund splits and employees can be part time, we must use the funding percent and employee work percent to prorate the Job Min/Max/MP values before calculating Cost to MIN, MP, or MAX.

The prorated amount relative to employee working percent is calculated as: *Fund %* (IT9018) x *Employee Work %* (IT0007) x *New Job Min* (*Max* or *MP*)

• Because there can be multiple employees occupying the same position, we must prorate the Job Min based on the possible fund split and employee count before calculating the Budgeted Salary Cost to New MIN.

The prorated Job Min relative to employee count is calculated as: *Fund %* (IT9018) x *Employee Count Per Position*(IT1001) x *New Job Min*

- Compa Ratio is calculated as follows: (*Emp Salary per Fund* + *Prorated Cost to New MIN*) divided by *Prorated New MP*
- Columns on the Detail  $(2^{nd})$  tab were color coded to differentiate between calculations relative to Budget vs calculations relative to Employee. The color legend appears on the Report Info tab.

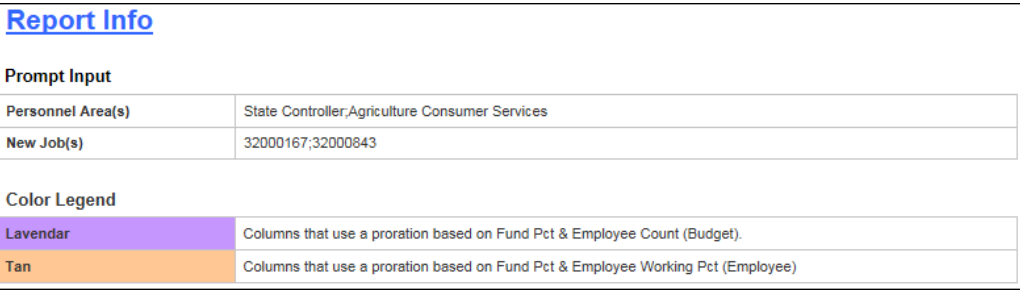

- The following measures would produce nonsensical results if summed:
	- > Compa Ratio
	- > Current Job MAX
	- > Current Job MIN
	- > Current Job MP
	- > New Job MAX
	- > New Job MAX Per Fund/Emp
	- > New Job MIN
	- > New Job MIN Per Fund/Emp
	- > New Job MP
	- > New Job MP Per Fund/Emp
	- > New Job MIN Per Fund/Emp Count
	- > Fund % Per Emp: this measure may be summarized for each position but does not make sense to sum as a grand total.

## **CHANGE LOG**

## **Effective 6/23/2016**

• Initial creation to support Compensation project.

## **Effective 9/1/2016**

- Removed Prorated New MAX, Cost to New MAX from the initial layout of the Detail (2nd) tab; these elements were moved to Available Objects.
- Added New EE Pay Lvl, Budgeted Sal Cost to New MIN, Prorated New MIN Per EE Count to the initial layout on the Detail(2nd) tab.
- Color coded columns on the Detail (2nd) tab to differentiate between calculations relative to Budget vs calculations relative to Employee.
- Added Budgeted Sal Cost to New MIN to the Summary (1st) tab.
- Added Org Unit, FTE Annual Salary Per Fund to Available Objects.

## **Effective 10/26/2017**

• Added data elements Current EE Pay Group, Current EE Pay Level, Current Job Pay Group and Current Pos Pay Level to Available Objects.

## **Effective 4/9/19**

• NO changes have been made to the content of the report description. ONLY formatting changes to the headers and footers.

## **Effective 3/29/23**

• Alt text added, TOC updated. L. Williams